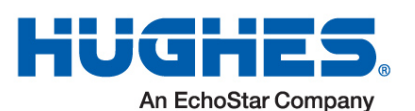

# **Quick-Start Set-Up Guide – InnoMedia ATA**

### **EQUIPMENT**

**Connecting your HughesNet® Voice equipment is simple and involves the following:**

- Analog Telephone Adapter (ATA)
- Power cable with two-prong adapter
- E911 Service WARNING Sticker
- Yellow Ethernet cable
- Phone cord
- Your phone
- Your HughesNet satellite modem
- Your computer or wireless router
- Your existing Ethernet cable—Connects your HughesNet modem to your computer or wireless router

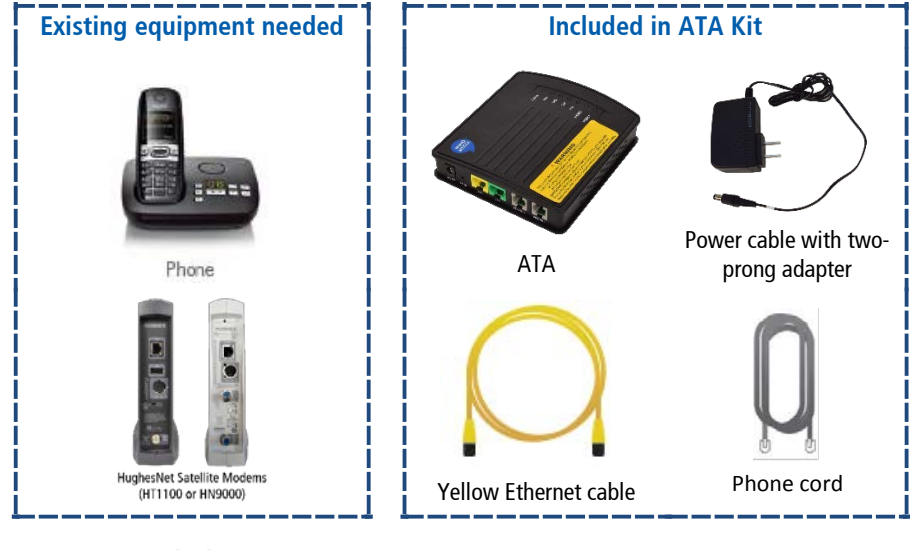

#### **ATA Port Labels**

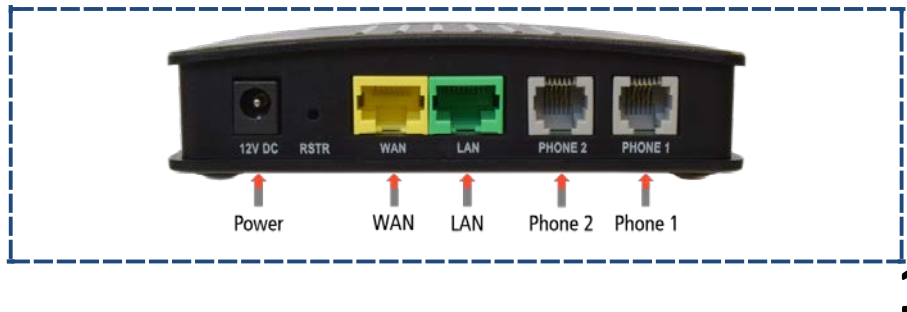

#### **SET UP**

**The steps below feature an HT1100 modem, but the steps are the same for an HN9000 model.**

**This guide requires the SAN and MAC Address of your ATA. The SAN can be found at the top of the homepage of the System Control Center. The MAC Address can be found on the label on the side of the ATA box.**

1. Locate your HughesNet satellite modem. For easy identification, the front of the unit has five blue LEDs. A cable connects the modem to your PC or wireless router. Make sure that you can access the Internet through your browser.

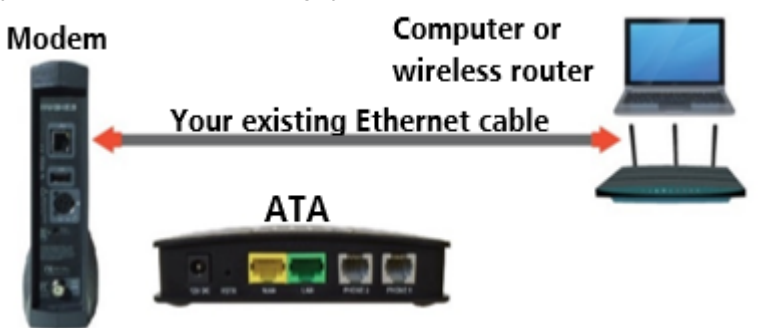

- 2. The ATA will be connected between the HughesNet modem and your computer or router by the following steps.
- 3. Disconnect your Ethernet cable from your computer or wireless router and connect it to the yellow WAN port on the ATA.

4. Connect supplied yellow Ethernet cable from the green LAN port on the ATA to Ethernet port on your computer or wireless router.

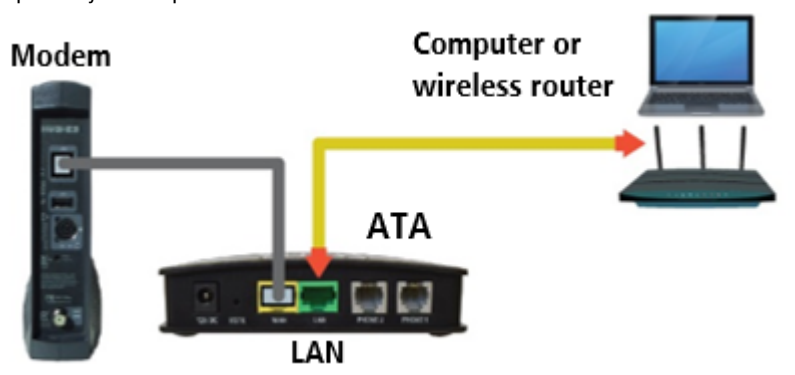

5. Connect phone (using supplied cord) to PHONE 1 port on the ATA NOTE: Do not connect anything to PHONE 2 port.

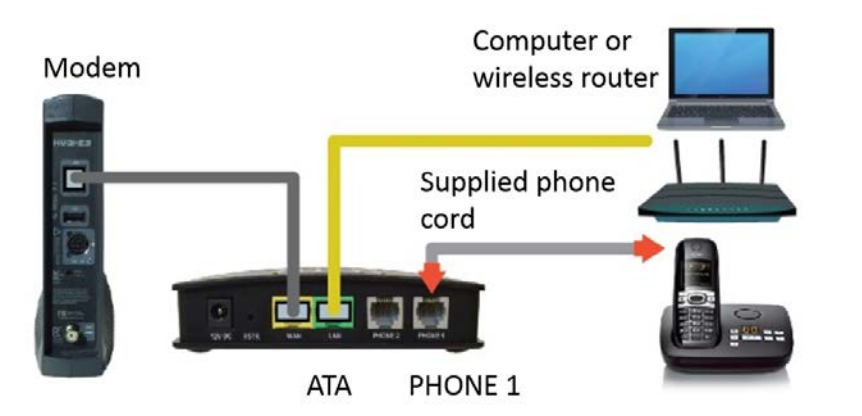

6. Confirm that your HughesNet satellite modem is powered up. Connect power cable to DC 5V jack on the ATA.

- 
- 7. Plug the power supply of your ATA into your electrical outlet. The POWER LED should be solid green. The RUN LED should be blinking red. The WAN and LAN LEDs should be solid amber. See image below.

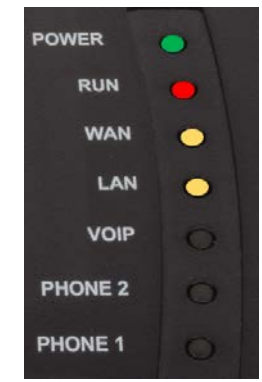

8. Test your connection to the Internet by browsing to a favorite Web page. Your connections are now complete.

## **ACTIVATION**

- 9. Visit our Activation Web site at<http://voice.hughesnet.com/>
- 10. You will be presented with the following screen.
	-

Review the Terms & Conditions and click on the box to indicate that you agree. Next, enter the SAN, MAC Address of your ATA, and Zip Code at your Installation Address. Click on Submit, and follow the instructions to complete your activation.

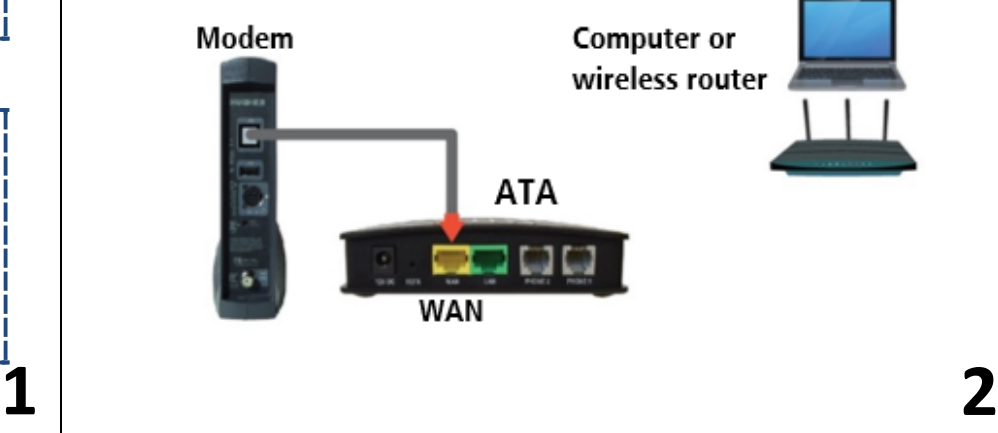

**4**

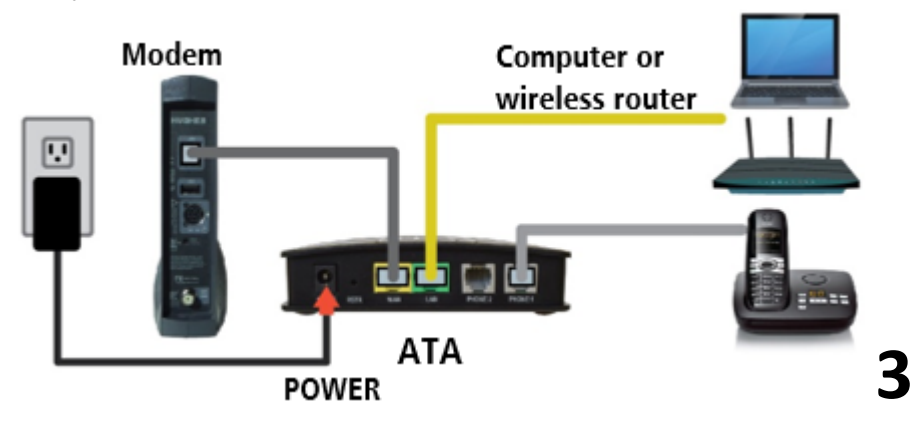

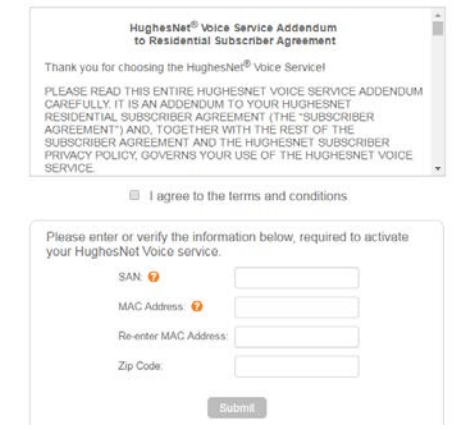

**8**

11. You will be presented with the following screen. Verification can take up to 15 minutes, depending on quality of your connection.

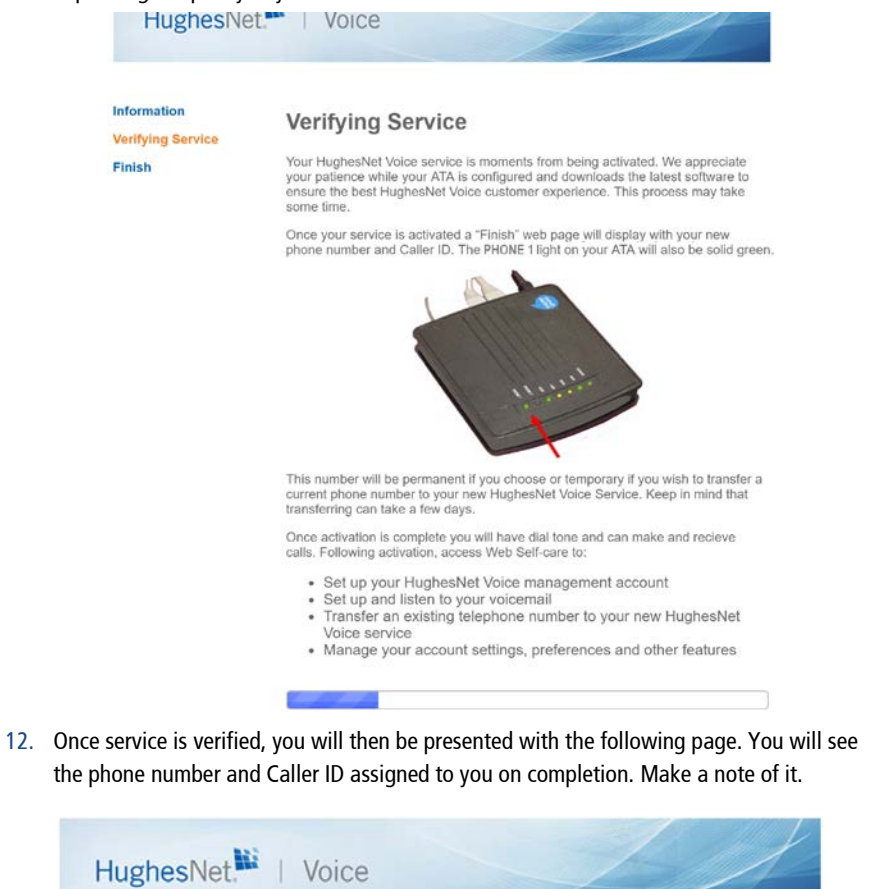

- 13. After successful activation, the POWER, RUN, PHONE 1, and VOIP LED lights should be solid green. The WAN and LAN LED lights should be a flickering amber color. Click on the "Manage" link at the bottom of the page to go to the Support Center to register for Web Self Care.
- 14. If you are new to the Support Center, you will need to register using an existing email account such as Yahoo, Google, Windows Live, or AOL, or your existing HughesNet email account if you have one. Or you can create a new Hughes.net email account and sign up using that email address.

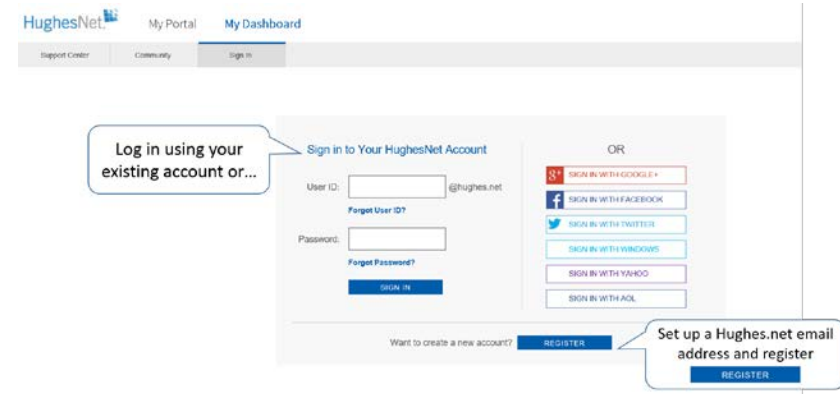

15. Once you're logged in to the Support Center page, scroll down to the Premium Services section at the bottom of the page. Look for "Voice Package," and click Manage.

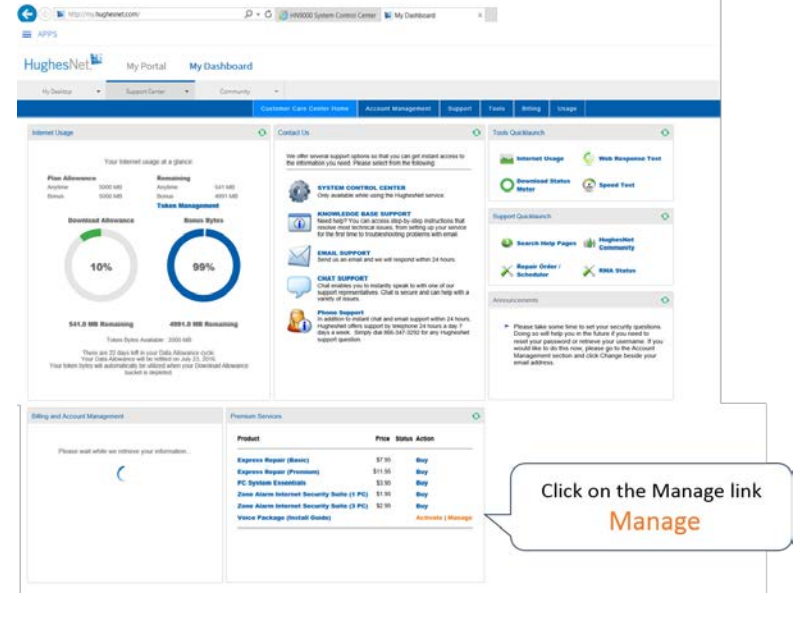

16. You will be presented with the following screen. Complete the fields and click Register.

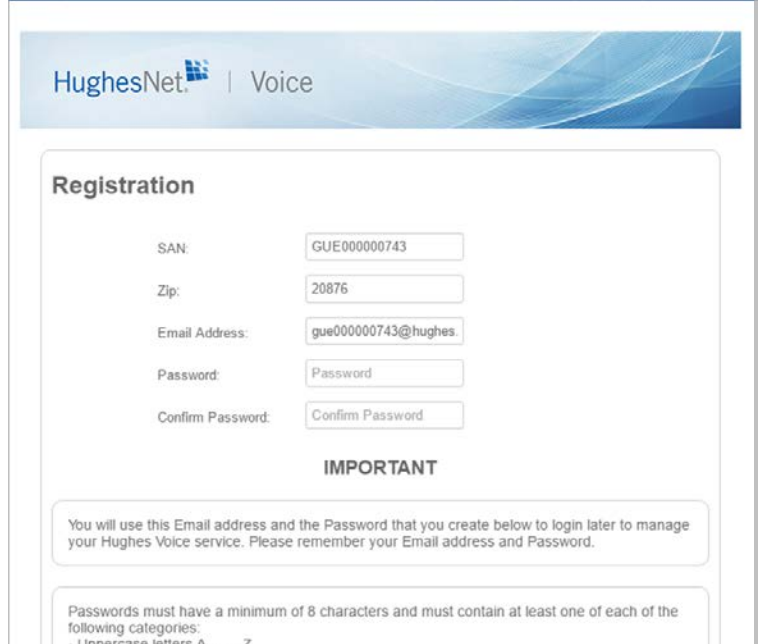

- 17. You will then be met with the Security Questions page. Choose questions and answers that are meaningful to you so that they can be remembered. Click Save.
- 18. Click Continue on the "Security Questions Confirm" page.

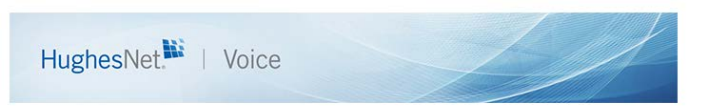

**Security Questions Confirm** 

The questions have been successfully saved.

#### Continue

@ 2016 Hughes Network Systems, LLC. HughesNet is a registered trademark of Hughes Network Systems, LLC, an EchoStar Comp

19. You will be presented with the following screen.

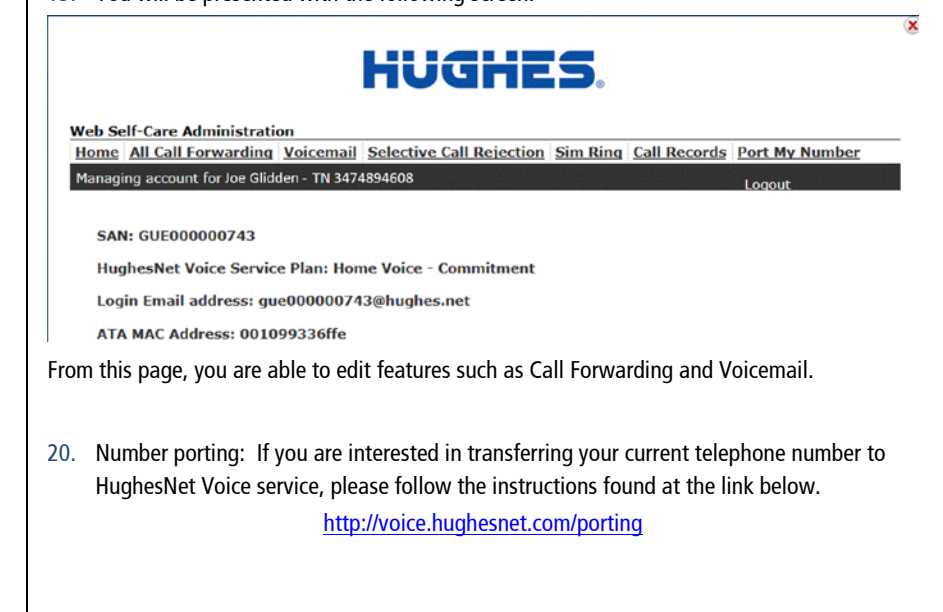

For more information on setting up and activating your HughesNet Voice service, to watch a or to download the Step-by-step Activation Guide, please visit us at [http://voice.HughesNet.com/activate.](http://voice.hughesnet.com/activate) **Customer Care:** 866-347-3292 If you are a business customer and you have purchased HughesNet Voice service, please contact: **Business Customer Care:** 1-800-347-3272

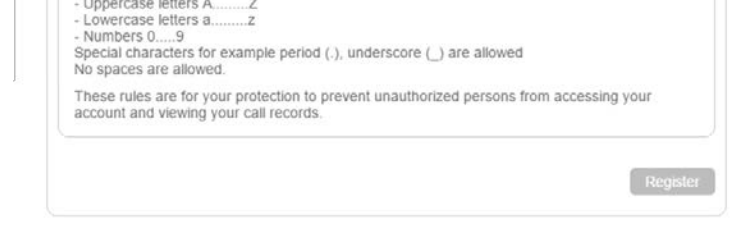

@ 2016 Hughes Network Systems, LLC. HughesNet is a registered trademark of Hughes Network Systems, LLC, an EchoStar Company

© 2016 Hughes Network Systems, LLC. HUGHES, Hughes Network Systems, and HughesNet are registered trademarks of Hughes Network Systems, LLC, an EchoStar Company. All other trademarks are the property of their respective owners. All rights reserved. This publication and its contents are proprietary to Hughes Network Systems, LLC. No part of this publication may be reproduced in any form or by any means without the written permission of Hughes Network Systems, LLC, 11717 Exploration Lane, Germantown, Maryland 20876.

Hughes Network Systems, LLC has made every effort to ensure the correctness and completeness of the material in this document. Hughes Network Systems, LLC shall not be liable for errors contained herein. The information in this document is subject to change without notice. Hughes Network Systems, LLC makes no warranty of any kind with regard to this material, including, but not limited to, the implied warranties of merchantability and fitness for a particular purpose.

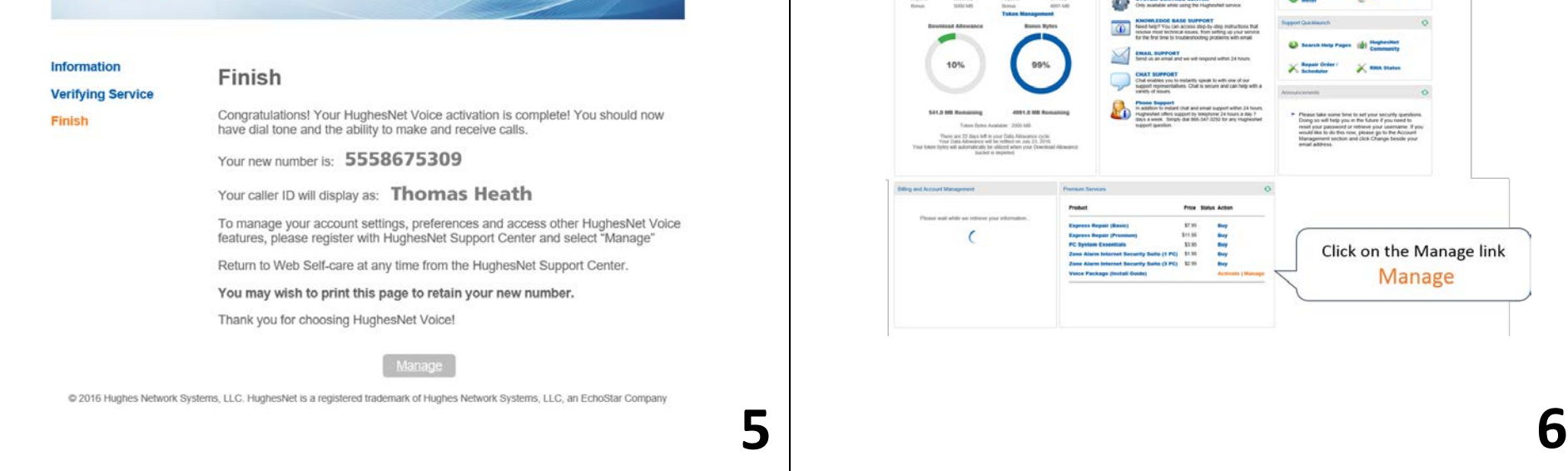

**7**